## ९) ब्यक्तीगत स्था.ले.नं. कसरी निकाल्ने ?

- **a. www.ird.gov.np मा जाने र Registration मा जाने**
- **b. Submission फर््ममा User Name, password राख््नने**
- **c. आ.रा.का. वा क.से.का छानी Proceed मा क््ललिक गर्ने**
- **d. फर््मले मागे अनु सार आफ््ननो Detail भरी Submit गर्ने**
- **e. म््ययासेज वा ईमेलमा आएको OTP हाली Submit गर्ने। f. सम््बन््धधित आ.रा.का. वा क.से.कामा प्रिन््ट लिएर गई स््थथा.ले.नं . कार््ड प्राप्त गर्ने**
- **१०) आफ््ननो TDS Report कसरी हेर्ने?**
	- **a. https://www.ird.gov.np मा जाने ।**
	- **b. Taxpayer Portal मा जाने र ETDS मा जाने ।**
- **c. पु न ETDS मा क््ललिक गर्ने।**
	- **d. विथहोल््डडि लग इन मा क््ललिक गर्ने**
- **e. आफ््ननो यु जर आई डि र पासवर््ड हाली लग इन गर्ने।**
	- **f. TDS मिति: देखि सम््म प्रविष्टि गर्ने।**
	- **g. Search Button मा क््ललिक गर्ने।**
- **११) अन््त:शु ल््क इजाजत कसरी नविकरण गर्ने?**
	- **a. https://www.ird.gov.np मा जाने ।**
	- **b. करदाता पोर््टल (Taxpayer Portal) मा जाने ।**
	- **c. Excise मा जाने ।**
	- **d. Excise अन््तर््गतको Self Renew Permit मा जाने ।**
- $\bf e$ . आफ्नो स्थायी लेखा नम्बर, इजाजत नम्बर (अन्त:शुल्क  **प्रमाणपत्रमा उपलब््ध) हाली रजिष्टरमा क््ललिक गर्ने।**
	- **f. तपाईको ईजाजत सम््बन््धधी सम््पपुर््ण सचना, ु दाखिला गर्ने** पर्ने राजस्व रकम<sub>ु</sub> आदी देखा पर्दछ ।<br>प<sup>्र</sup>ा

*आन्तरिक राजस्व कार््ययालय धरान आन्तरिक राजस्व कार््ययालय धरान*

- **g. यदी देखाएको सचना ु सही छ भने, तपाईले दाखिला गर्ने बैक छानी सब््ममिट गर््ननुहोस्।**
- **h. यदी तपाई उक्त राजस््व connect ips मार््फत दाखिला गर््ननु हुन््छ भने connect ips यु जर आई.डि. हाली राजस््व दाखिला गर््ननुहोस्। यदी बैकबाट दाखिला गर््ननु हुन््छ भने देखिएको भौचर प्रिन््ट गरी बैक जानुहोस्।**
	- i. तपाईको अन्त:शृल्क ईजाजत नविकरण कार्य सम्पन्न भयो
- **१२) अन््त:शु ल््क ईजाजत (प्रमाण पत्र ) कसरी प्रिन््ट गर्ने?**
	- **a. प्रक्रिया १ मा देखाएजस््ततै गरीकरदाता पोर््टलमा लग ईन गर्ने।**
	- **b. Print Excise Permit मा क््ललिक गर्ने।**
	- **c. आफ््ननो अन््त:शल्ु्क ईजाजत हाली Search मा क््ललिक गर्ने**
	- **d. तपाईको इजाजत देखा पर््दछ, प्रिन््ट छानी प्रिन््ट गर््ननुहोस्।**
- **१३) तपाईले दाखिलागर््ननु भएको सम््पर््ण पू राजस््वको विवरणकसरी हेर्ने?**
	- **a. प्रक्रिया १ मा देखाए जसरी करदाता पोर््टलमा लग ईन गर्ने**
	- **b. Paid Voucher List मा क््ललिक गर््ननुहोस्।**
	- **c. Start Date र End Date राखी Search गर््ननुहोस्।**
	- **d. तपाईले दाखिलागर््ननुभएक र््ननु ो सम््पपुर््ण भौचर विवरण देखा पर्नेछ**
- **१४) आयकर दाखिला गर्ने म््ययाद थप कसरी लिने ?**
	- **a. प्रक्रिया १ मा देखाए जसरी करदाता पोर््टलमा लग ईन गर्ने**
	- **b.** Request For Filing Date Extension मा क्लिक गर्नुहोस्
	- **c. आर््थथिक बर््ष, म््ययाद बढाउने मिति र बढाउनुपर्नेकारण हाली submit गर््ननुहोस्।**
	- $\mathbf d$ . सम्बन्धित आ.रा.का. वा क.से.का. गई सब्मिसन नम्बर  **भेरिफाइ गराउनुहोस्।**

## **२१) बिजक कस््ततो हु नुपर््दछ ?**

- **a. बिजक कम््ततिमा २ प्रति जारी गरी १ कपीoc राख््ननु पर््दछ ।**
- $\mathbf{b.}$  बिजकको दुवै प्रती प्रिन्टेड हुनु पर्दछ ।
- **c. प्रत््ययेक आ.ब.को श्रावण १ गतेबाट नयाँबिजक (बिजक नं . १ बाट ) जारी गर््ननु पर््दछ ।**
	- **d. अघिल््ललो आ.ब.मा छपाइएको बिजकहरू बाँकी रहेमा नया आ.ब.मा सो बिजक जारी गर््ननु हु दँैन ।**
- **e. प्रत््ययेक बिजकमा बिजक नं . उल््ललेख भएको र सिलसिलेबर मिलेको हु नुपर््दछ ।**
- **f. कुनैबिजक नं . छोडेर अगाडीको बिजक जारी गर््ननु हु दँैन ।**

**थप जानकारीको लागी आन््तरिक राजस््व कार््ययालय धरान फोन नं .025520982, सचना ु अधिकारी9852088865 इमेल iro13@ird.gov.np**

**यस््ततै अन््य जानकारीको लागी www.ird.gov.np मा लग ईन गरी करदाता शिक्षा अन््तर््गत जान सक््ननुहु नेछ ।**

८

## **आन््तरिक राजस््व कार््ययालय धरान**

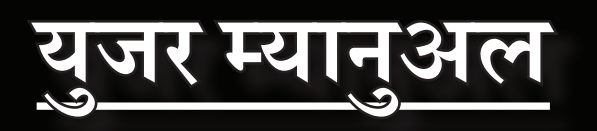

**२०८०**

- **४) ट्रान््स्ययाक््सन भेरिफाई कसरी गर्ने?**
	- **a. १ नंमा देखाइएको प्रकृया द्वारा लग इन गर्ने।**
- **b. Verification लिं क मा क््ललिक गर्ने।**
	- **c. तपाईले Verify गर््न खोज््ननु भएको Module छान््नहोस्।**
	- **d. आफ््ननो Submission नंहाली भेरीफाई गर््ननुहोस्।**
	- **५) Tax Clerance Certificate कसरी प्रिन््ट गर्ने?**
	- **a. १ नंमा देखाइएको प्रकृया द्वारा लग इन गर्ने।**
- **b. Tax Clerance लिं क मा क््ललिक गर्ने।**
	- **c.** आर्थिक बर्ष छान्ने ।
	- **d. प्रिन््टमा क््ललिक गर्ने।**
- ६) अन्त:शुल्क इजाजत कसरी प्रिन्ट गर्ने
	- **a. १ नंमा देखाइएको प्रकृया द्वारा लग इन गर्ने।**
	- **b. Print Excise Permit मा क््ललिक गर्ने।**
- $\mathbf{c}$ . अन्त:शुल्क इजाजत नंम्बर प्रबिष्ट गर्ने।
	- **d. सर््च गरी प्रिन््ट गर्ने।**
- **७) TDS Verify कसरी गर्ने?**
	- **a. १ नंमा देखाइएको प्रकृया द्वारा लग इन गर्ने।**
- **b. Verification लिं क मा क््ललिक गर्ने।**
	- **c. तपाईले TDS Module छान््नहोस्।**
	- **d. TDS Submission हाली भेरिफाइमा क््ललिक गर्ने।**
- **८) आफुले गरेको TDS Report कसरी हेर्ने?**
	- **a. १ नंमा देखाइएको प्रकृया द्वारा लग इन गर्ने।**
- **b. Transaction लेखिएको लिं क मा क््ललिक गर्ने।**
	- **c. मिति देखि र सम््म प्रविष्टि गर्ने।**
	- **d. Search Button मा क््ललिक गर्ने।**
- **१५) मु.अ.करको विवरण कसरी भर्ने?**
	- **a. https://www.ird.gov.np मा जाने ।**
	- **b. करदाता पोर््टल (Taxpayer Portal) मा जाने**
	- **c. VAT मा जाने र VAT Return Entry मा जाने ।**
- **d. सब््ममिसन नं . लिने फर््म भरी proceed मा क््ललिक गर्ने।**
	- **e. बर््ष, महिना र मु.अ.करको विवरण भरी विवरण सब््ममिट गर््ननुहोस्।**
- **f. सब््ममिट बटन सँगैभएको भेरिफाई बटन थिचि भेरीफाइ समेत गर््न सक््ननु हु नेछ ।**
- **१६) डे०१ आय विवरण पेश कसरी गर्ने?**
	- **a. https://www.ird.gov.np मा जाने ।**
	- **b. करदाता पोर््टल (Taxpayer Portal) मा जाने**
	- **c. Income Tax मा जाने ।**
	- **d. D-01 Return Entry मा जाने ।**
- $\mathbf{e}$ . तपाईको स्था.ले.नं. राखी  $\mathbf{Register}$  मा क्लिक गर्नुहोस्।
	- **f. तपाईले विवरण चाहेको आय बर््षहरू छानी कारोबार र कट्टि रकम भर््ननुहोस्। (तपाईले बु झाउन बाँकी आय बर््षहरूमात्र देखीनेछ । )**
- **g. रकम बु झाउने बैकको नाम छानी submit गर््ननुहोस्।**
- **h. यदी तपाईसँग connect ips को यु जर आई.डि. छ भने अन लाईन राजस््व दाखिला गर््न सक््ननु हु नेछ ।**
- **i. यदी छैन भने भौचर प्रिन््ट गरी बैकमा गई बु झाउनुहोला ।**
- **१७) मिसम््ययाच स््ककिममा कसरी सहभागिता हु ने ?**
- **a. सि.नं . १ मा देखाएको प्रक्रियाबाट लग इन गर्ने।**
	- **b. D01/D02 Mismatch scheme मा जाने**
	- **c. मिसम््ययाच भएको आर््थथिक वर््षहरू देखा पर््दछ ।**

 $\mathbf{d}$ . सम्बन्धित आ.ब.को पेन्सिलमा क्लिक गर्ने।

*आन्तरिक राजस्व कार््ययालय धरान आन्तरिक राजस्व कार््ययालय धरान*

- **१) यूजर आई.डि. लग. ईन गर्ने तरीका ।**
	- **a. https://www.ird.gov.np मा जाने ।**
	- **b. Taxpayer Portal मा जाने ।**
	- **c. General मा जाने ।**
	- **d. Taxpayer Login मा जाने ।**
- **e. आफ््ननो PAN, User id र Password हाली login गर्ने**  *(पहिलो पटक यजर आई. ु डि र पासवर््ड पान नं . नै हुन््छ । )*
- **२) यु जर आई.डि. आफै प्राप्त गर्ने तरीका ।**
	- **a. https://www.ird.gov.np मा जाने ।**
	- **b. Taxpayer Portal मा जाने ।**
	- **c. General मा जाने ।**
	- **d. Create password मा जाने ।**
- **e. आफ््ननो स््थथा.ले.नं . र आफुले चाहेको पासवर््ड राखी create मा क््ललिक गर्ने।**
	- **f. स्क्रिनमा देखिएको ईमेल तथा मोबाइलमा पठाइएको ओ.टि.पी. हाली प्रविष्टि गरी पासवर््ड प्राप्त गर््ननुहोस ।**
- **३) के.वाई.टि (KYT) कसरी भर्ने?**
	- **a. १ नंमा देखाइएको प्रकृया द्वारा लग इन गर्ने।**
- **b. KYT लेखिएको लिं क मा क््ललिक गर्ने।**
	- **c. मागिएको विवरण भर्ने**
	- **d. Save/Submit मा क््ललिक गर्ने।**
	- **e. तपाईले भर््ननु भएको मोवाइल र ईमेलमा आएको OTP हाली भेरिफाई गर्ने।**

२

- $\overline{\text{R}}$  मिसम्याच अंक र तपाइले घोषणा गर्नुभएको अंक देखिन्छ।  **f. यदि तपाइले घोषणा गरके ो अकं फरकपरमा े नयाँकारोबार अकं भर्ने, १.५% ले दाखिला गर््ननुपर््ननु र्नेरकम देखा पर््दछ। g. सो राजस््व अन लाइन वा बैकमा गई दाखिला गर्ने। h. दाखिला भौचरको विवरण भर्नेर फाइलन सब््ममिट गर्ने। १८) तपाइको मिस््ययाच स््ककिममा सहभागिता भएको कसरी हेर्ने? a. सि.नं . १ मा देखाएको प्रक्रियाबाट लग इन गर्ने। b. D01/D02 Mismatch scheme मा जाने c. तपाइले सहभागिता भइ सशो ं धन गरेको कारोबार अं क र दाखिला गरेको राजस््व विवरण आ.ब. अनु सार देखा पर््दछ । १९) मिसम््ययाचमा नपर््न के गर््ननु पर््दछ ? a. नियमित र सम््पपुर््ण कारोबारको बिक्री बिजक जारी गर््न b. बिक्री बिजकको विवरण नियमित बिक्री खातामा चढाइ महिना महिनामा जोड यकिन गर्ने।**  $\,\mathbf{c.}\quad$  आय विवरण पेश गर्दा बर्ष भरीको कुल कारोबारको योग यकिन  **गरीसहि कारोबारअकं राखीआफ््ननो कारोबार घोषणागर्ने। d. यदी ३० लाखभन््ददा बढीको कारोबार गर््ननु भएको रहछे भने १ लाखभन््ददा बढीको खरिद रबिक्रीको बिबरणसमेत अनसुचि ु १३ मा अद्याबधिक गर्ने। २०) तपाइले पेश गर््ननु भएको पुरानो कुनैपनी विवरण कसरी हेर्ने? a. सि.नं . १ मा देखाएको प्रक्रियाबाट लग इन गर्ने।**
	- **b.** ट्रान्जेक्सनमा जाने ।
- $\mathbf{c}$ . तपाइले हेर्न चाहनु भएको मोड्युल छान्ने
	- **d. तपाइको सम््पपुर््ण बिबरण स्क्रिनमा देखा पर््दछ ।**

आन्तरिक राजस्व कार्यालय धरान